# Notatnik w Windows Forms

Dziś napiszemy prostą aplikację przypominającą **Notatnik** - standardowy składnik Windows. Nauczymy się jak dodać menu do programu, poznamy również metody postępowania z kontrolką **RichTextBox**. Dowiemy się także jak zapisać/odczytać tekst do i z pliku oraz wykorzystamy wbudowane okienka dialogowe.

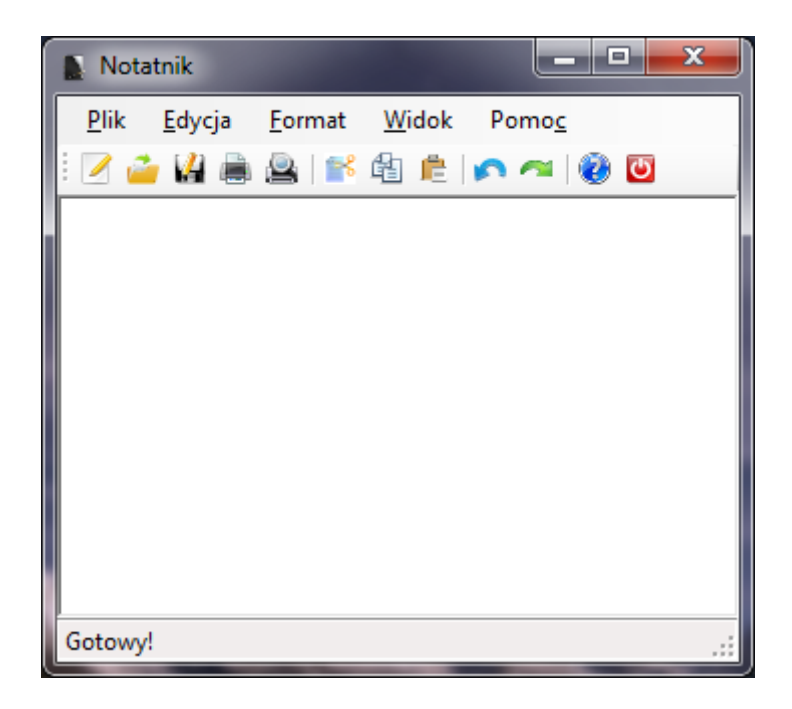

Program jaki stworzymy w tym tutorialu

### **Okno główne**

Wybieramy: File> New> Project… w nowym oknie wybieramy **Win32 Console Application** i w polu **Name** podajemy nazwę projektu (najlepiej taką, która dobrze opisuje co ten projekt zawiera). Klikamy OK, potem **Next**> i **Finish**.

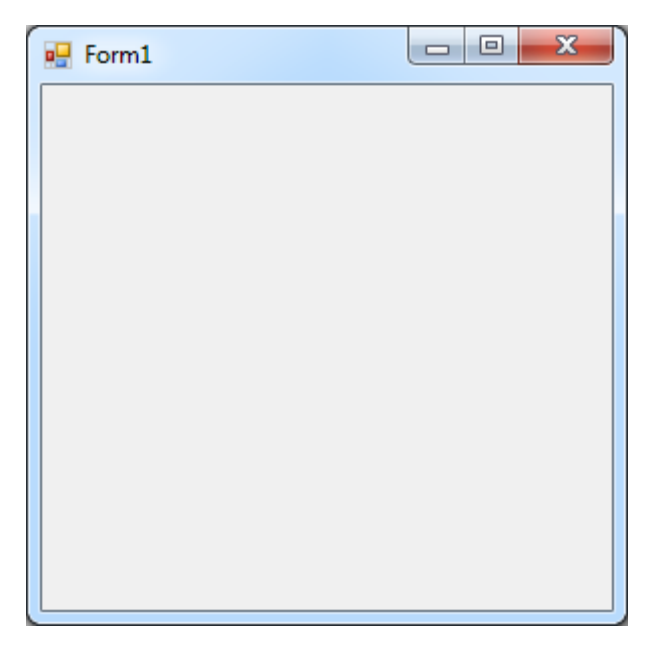

Możemy, zmienić nazwę okna w **Properties** we właściwości **Text,** zamiast Form1 wpiszmy np. Notatnik**.** Dla okna programu możemy ustawić także ikonkę (we właściwości **Image** wskaż ikonkę).

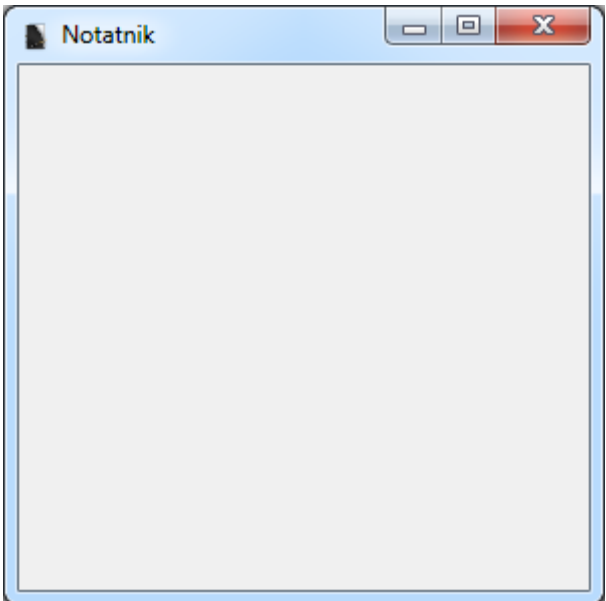

Nasz program powinien wyglądać mniej więcej tak:

#### **Pasek menu**

Z **Toolbox'a** (karta po prawej stronie, jeżeli jej nie ma: **View -> Toolbox** lub **Ctrl+Alt+X**) wybieramy komponent **MenuStrip** z grupy **Menus & Toolbars**.

Przeciągamy go na okno naszego programu. U góry okna pojawi się szare zaznaczenie. Klikamy w pole z napisem **Type Here** i wpisujemy na pierwszym miejscu Plik. Poniżej: Nowy, Otwórz, Zapisz, Zapisz Jako, Drukuj, Podgląd wydruku, Zamknij. Obok Plik tworzymy Edycja, Format, itd. zgodnie z poniższą tabelą

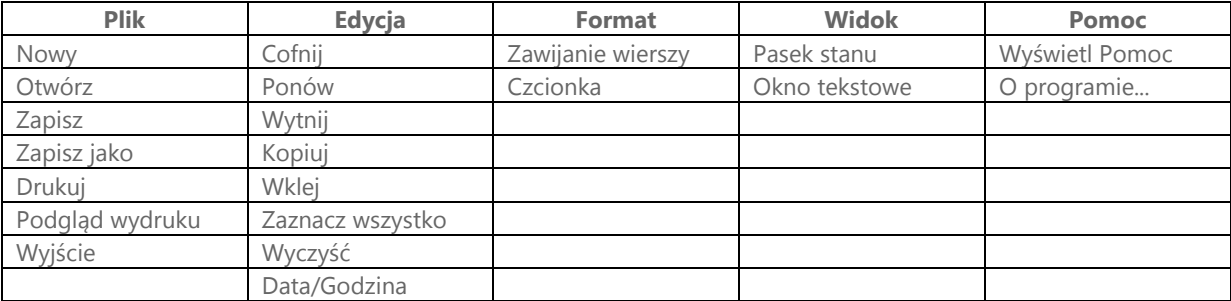

\*aby uzyskać, separator w postaci poziomej linii wpisujemy "-" myślnik jako nazwę pozycji w menu

Powinniśmy uzyskać taki efekt:

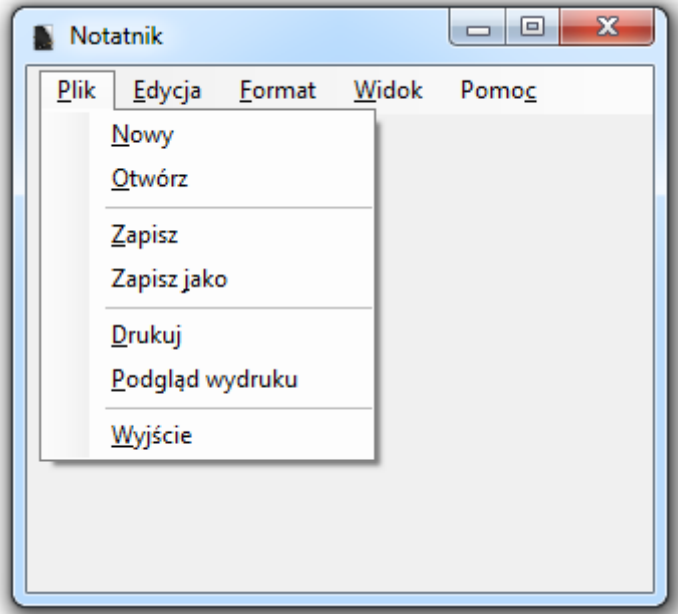

#### **Skróty klawiszowe**

Dla niektórych opcji możemy podpiąć skróty klawiszowe - uruchamiane za pomocą lewego klawisza **Alt**. Aby to zrobić przed określoną literą w nazwie wstawiamy znak "**&**" lub/oraz możemy dodać skróty dla określonych klawiszy poprzez zmianę w oknie **Properties** właściwości **ShortcutKeys.**

### **Ikony**

Poprzez **Properties** we właściwości **Image** możemy, także dodać ikonkę dla danej pozycji w menu.

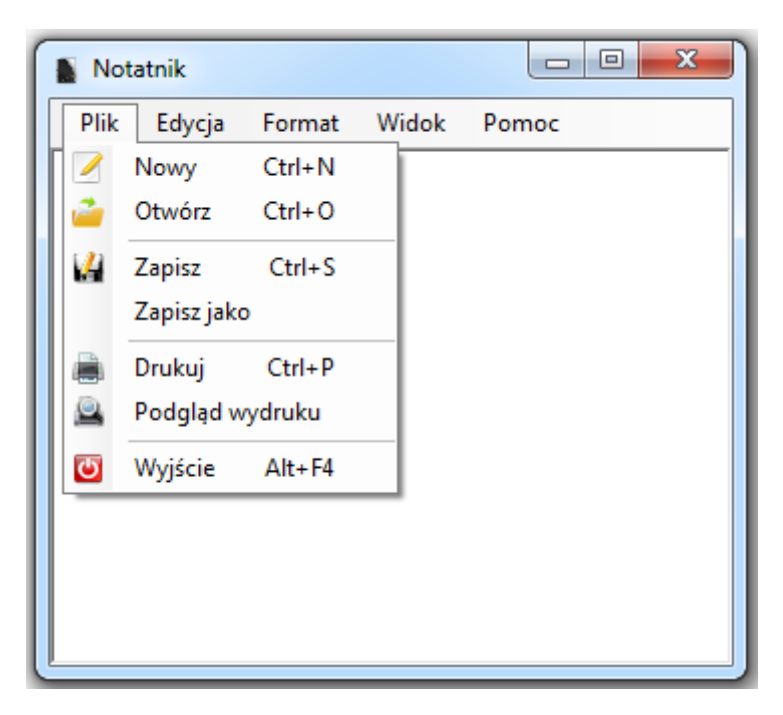

Dodatkowo dla **Format/Zawijanie wierszy**, **Widok/Pasek stanu** oraz **Widok/Okno tekstowe** w **Properties** ustawmy właściwość **Checked** w sekcji **Appearance** na wartość **True** oraz **CheckOnClick** w sekcji **Behavior** na wartość **True**.

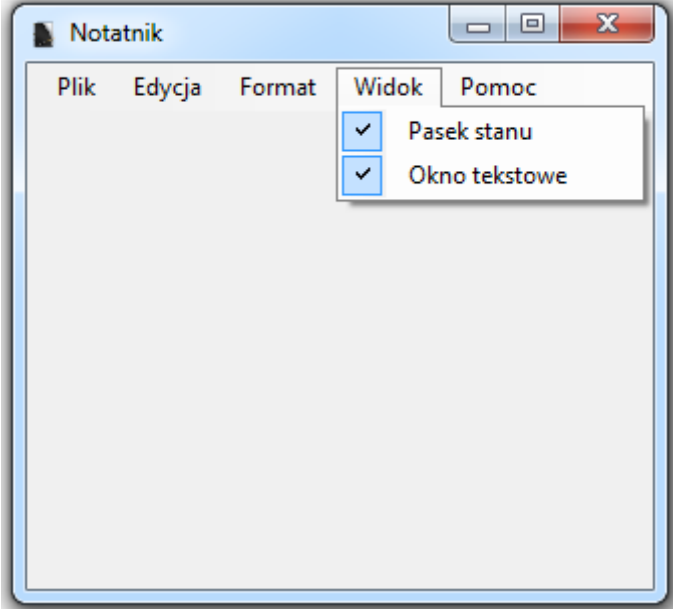

### **Pasek narzędziowy**

To najczęściej zbiór narzędzi, z których użytkownik często korzysta. Zwykle przedstawiany w formie ikonek.

Wybieramy w **Toolboxie** komponent **ToolStrip** i przeciągamy go na okno. Podobnie jak dodawaliśmy kolejne pozycje w menu tak i teraz dodajmy kilka przycisków.

Klikamy przycisk znajdujący się na dodanym pasku(nie rozwijamy listy). Pojawi się ikonka obrazu. W **Properties** dla właściwości **Image** wskazujemy ikonkę. Optymalny wybór to obraz 16×16 w formacie **ico**. W Internecie można znaleźć sporo ikonek, poszukaj, jedna z takich stron to IconFinder.com. Możemy także dodać separator poprzez wybranie go z listy rozwijanej.

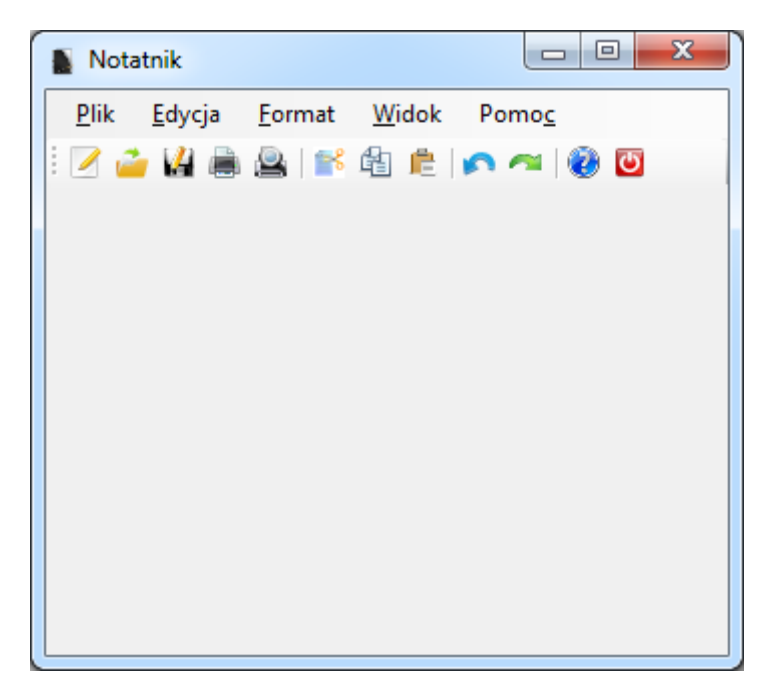

Czasami ikonka może niewystarczająco wyjaśniać co się stanie po kliknięciu. Możemy więc dodać dymek z informacją, która pojawi się po najechaniu myszką. Wystarczy ustawić (oczywiście dla każdego obrazka osobno) w **Properties** wartość dla **Text** np. Podgląd wydruku. Oto efekt:

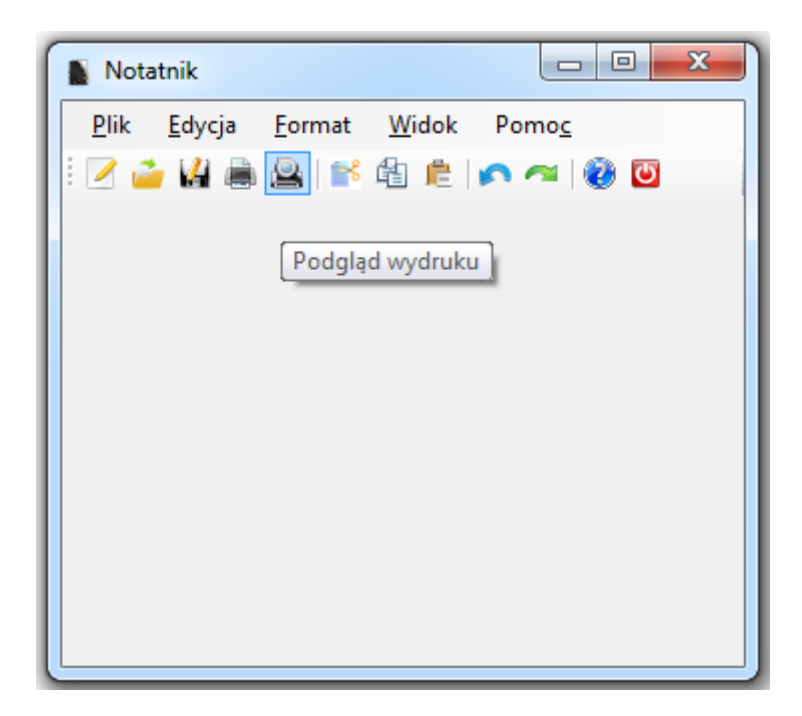

#### **Pasek stanu**

Pasek stanu pokazuje informacje o np. stanie operacji, pobieranym pliku itp. Jest wygodnym rozwiązaniem, gdyż nie ma sensu wyświetlać użytkownikowi okienek z informacjami typu: Operacja rozpoczęta! Operacja zakończona! Przygotowywanie … Gotowy! itp.

Z **Toolbox'a** wybieramy komponent **StatusStrip** z grupy **Menus & Toolbars** i dodajemy go do programu.

Elementy wyświetlane dodajemy w sposób analogiczny jak w przypadku np. paska narzędzi. Tym razem możemy rozwinąć listę i wybrać etykietę **StatusLabel**. W **Properties** zmieńmy właściwość **Text** na **Gotowy!**

Efekt:

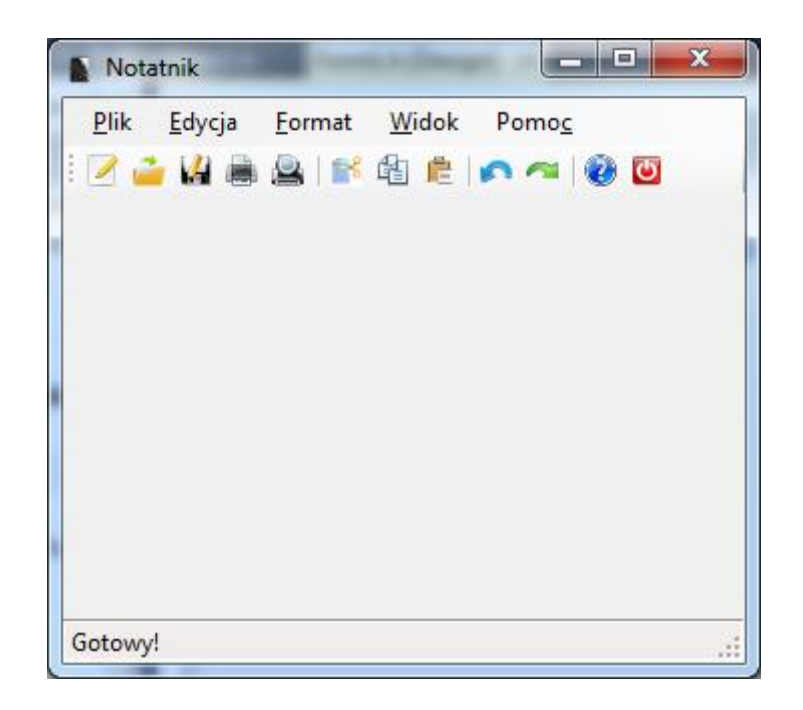

Dodajmy jeszcze trzy etykiety **StatusLabel**, a w **Properties** ustawmy dla nich właściwość **Text** na pusty ciąg znaków **""**, te etykiety będą nam potrzebne w przyszłości do wyświetlania ilości znaków oraz wierszy wpisywanych przez użytkownika.

#### **Pole tekstowe**

W naszym programie brakuje jeszcze najważniejszego elementu, **Pola tekstowego**, aby je dodać **Toolbox'a** wybieramy komponent **RichTextBox** z grupy **Common Controls** i dodajemy go do programu.

Aby rozciągnąć je na cały obszar roboczy naszego programu musimy je zadokować. Dokonujemy tego klikając strzałkę i wybierając z wyświetlonego menu opcję **Dock in Parent Container.**

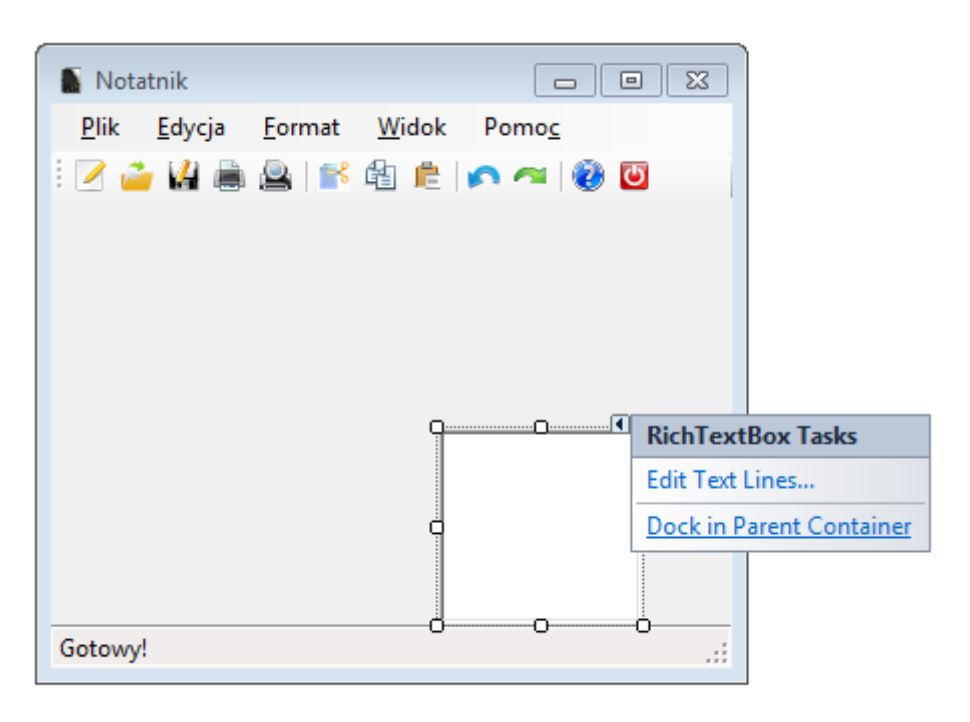

Nasz program powinien wyglądać tak:

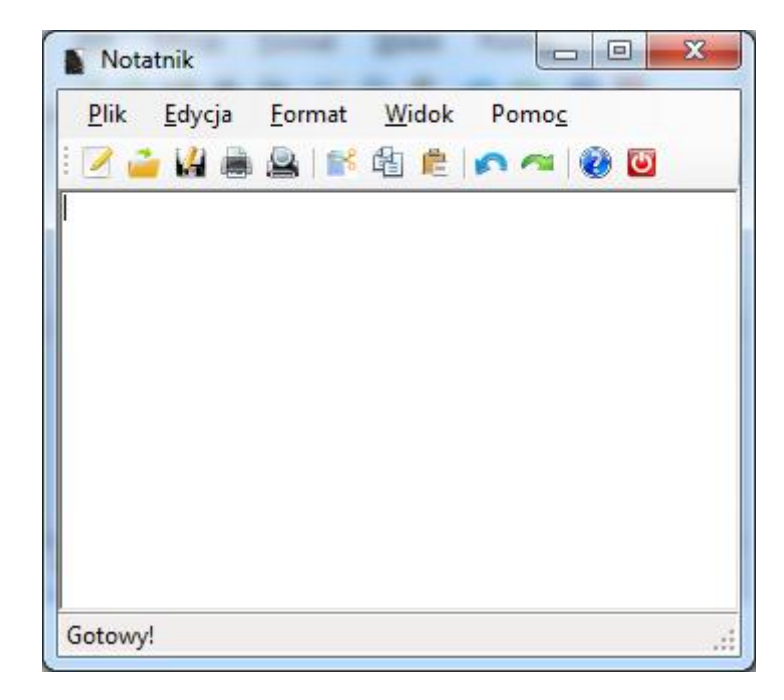

#### **Menu kontekstowe**

Dla wszystkich, którzy nie wiedzą co to menu kontekstowe – jest to lista pojawiająca się po kliknięciu prawym przyciskiem myszy na dany obiekt.

Aby dodać do naszego programu tą funkcjonalność z **Toolbox'a** wybieramy komponent **ContextMenuStrip** z grupy **Menus & Toolbars** i dodajemy go do programu.

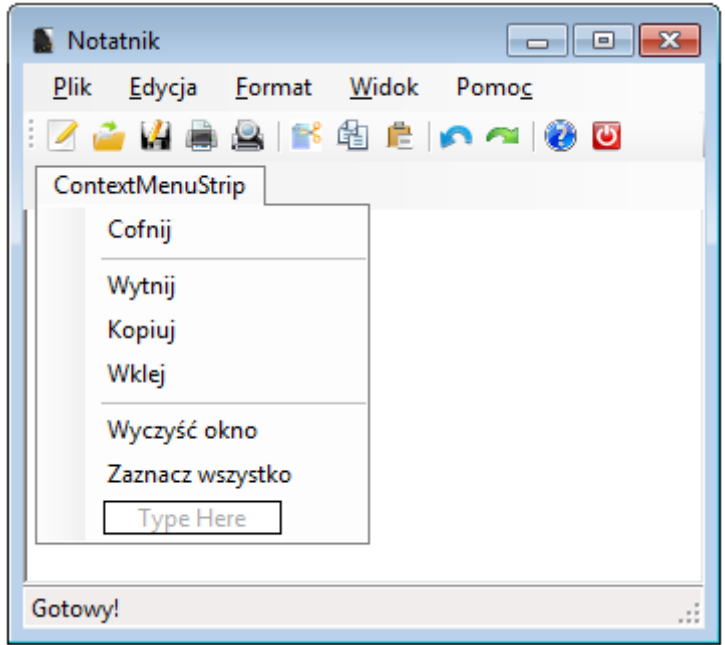

Tworzymy nasze menu kontekstowe, wpisując w kolejne pola nazwy poleceń. Aby uzyskać separator(poziomą kreskę) jako nazwę wpisujemy oczywiście myślnik "-".

Chcemy aby menu kontekstowe było wyświetlane po kliknięciu prawym przyciskiem myszy w obszarze pola tekstowego. Aby to zrobić wystarczy w oknie **Properties** dla **richTextBox1**(pola tekstowego) ustawić właściwość **ContextMenuStrip** na wartość **contextMenuStrip1**.

#### **Dodawanie kodu**

Nasze komponenty są "martwe" – klikanie w nie nic nie daje. Teraz zaczniemy ożywiać nasz program.

#### **Plik/Nowy**

W menu wybierz **Plik/Nowy** i kliknij na niego dwa razy – otworzy się nowa karta z kodem programu. Kursor automatycznie ustawia się w odpowiednim miejscu.

Wklej poniższy kod:

```
// Reset -> wyczyszczenie pola tekstowego
this->richTextBox1->Clear();
// Reset -> czcionka
 this->richTextBox1->ResetFont();
// Reset -> kolor tekstu
this->richTextBox1->ResetForeColor();
 // Reset -> zawijanie wierszy
 this->zawijanieWierszyToolStripMenuItem->Checked = true;
 this->richTextBox1->WordWrap = true;
 // Reset -> widok/pole tekstowe
 this->oknoTekstoweToolStripMenuItem->Checked = true;
this->richTextBox1->Show();
// Reset -> widok/pasek stanu
this->pasekStanuToolStripMenuItem->Checked = true;
this->statusStrip1->Show();
 this->toolStripStatusLabel1->Text = "Gotowy!";
this->toolStripStatusLabel2->Text = "";
 this->toolStripStatusLabel3->Text = "";
this->toolStripStatusLabel4->Text = "";
```
#### **Plik/Otwórz**

Z **Toolbox'a** wybieramy komponent **OpenFileDialog** z grupy **Dialogs** i dodajemy go do programu.

W **Properties** dla właściwości **Filter** ustawiamy jaki rodzaj plików zamierzamy otworzyć, wpisz - **Pliki Tekstowe (\*.txt)|\*.txt|All files (\*.\*)|\*.\***

W menu wybieramy **Plik/Otwórz** i klikamy na niego dwa razy – otworzy się nowa karta z kodem programu.

Wklej poniższy kod:

```
System::IO::Stream^ myStream;
 if ( openFileDialog1->ShowDialog() == System::Windows::Forms::DialogResult::OK )
 {
        if ( (myStream = openFileDialog1->OpenFile()) != nullptr )
        {
               this->richTextBox1->LoadFile( myStream, RichTextBoxStreamType::PlainText );
               myStream->Close();
        }
 }
```
#### **Plik/Zapisz**

Z **Toolbox'a** wybieramy komponent **OpenFileDialog** z grupy **Dialogs** i dodajemy go do programu.

W **Properties** dla właściwości **Filter** ustawiamy jaki rodzaj plików zamierzamy otworzyć, wpisz - **Pliki Tekstowe (\*.txt)|\*.txt|All files (\*.\*)|\*.\***

W menu wybieramy **Plik/Otwórz** i klikamy na niego dwa razy – otworzy się nowa karta z kodem programu.

Wklej poniższy kod:

```
System::IO::Stream^ myStream;
if ( saveFileDialog1->ShowDialog() == System::Windows::Forms::DialogResult::OK )
 {
        if ( (myStream = saveFileDialog1->OpenFile()) != nullptr )
        {
                this->richTextBox1->SaveFile( myStream, RichTextBoxStreamType::PlainText );
               myStream->Close();
        }
 }
```
### **Plik/Zapisz jako**

Aby dodać akcję do tej pozycji w menu posłużymy się istniejącą już funkcją dla elementu **Plik/Zapisz**. Klikamy **raz** na element **Plik/Zapisz jako** w menu, a następnie w **Properties** przechodzimy na zakładkę **Events**.

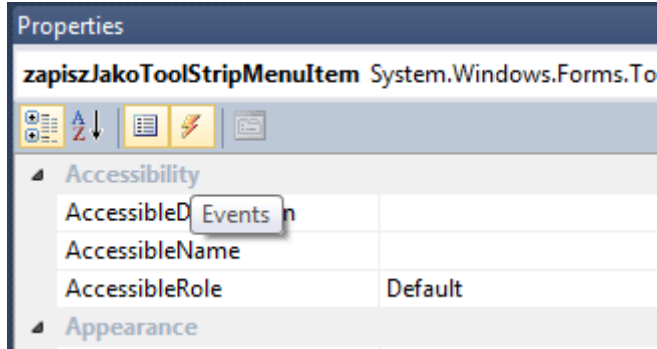

dla właściwości **Click** wybieramy z listy rozwijanej funkcję Plik/Zapisz w moim przypadku ma ona nazwę **zapiszToolStripMenuItem\_Click**.

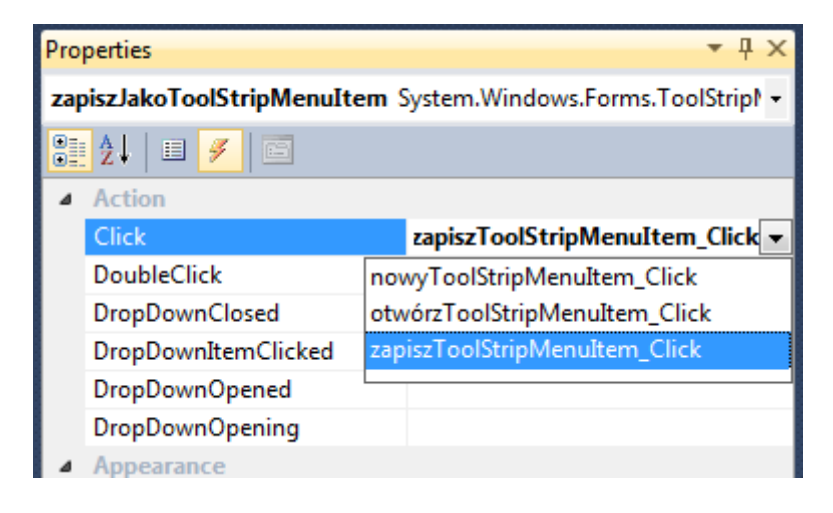

#### **Plik/Drukuj**

Drukowanie jest trochę skomplikowane ze względu na konieczność ustawienia wszystkich parametrów – nie tylko tekstu ale także strony. Z tego też powodu nie można zrobić wszystkiego za pomocą jednej kontrolki.

Z **Toolbox'a** wybieramy następujące komponenty i dodajemy je do programu

- z grupy **Printing:**
	- **PrintDialog**
	- **PrintDocument**

z grupy **Dialogs:**

**FontDialog**

W menu wybieramy **Plik/Drukuj** i klikamy na niego dwa razy – otworzy się nowa karta z kodem programu.

Wklejamy poniższy kod:

```
if (printDialog1->ShowDialog() == System::Windows::Forms::DialogResult::OK)
 {
        stringToPrint = this->richTextBox1->Text;
        this->printDocument1->Print();
}
```
Następnie, klikamy dwa razy na dodany komponent **printDocument1** i wklejmy taki kod:

```
// Check to see if more pages are to be printed.
                      int charactersOnPage = 0;
                      int linesPerPage = 0;
                      StringFormat^ newStringFormat = gcnew StringFormat;
                      // Sets the value of charactersOnPage to the number
                      // of characters of stringToPrint that will fit within the bounds of the page.
                      e->Graphics->MeasureString( stringToPrint, this->fontDialog1->Font, e-
>MarginBounds.Size, newStringFormat, charactersOnPage, linesPerPage);
                      // Draws the string within the bounds of the page
                      e->Graphics->DrawString( stringToPrint, this->fontDialog1->Font, gcnew SolidBrush( this-
>fontDialog1->Color ), e->MarginBounds, newStringFormat);
                      // Remove the portion of the string that has been printed.
                      stringToPrint = stringToPrint->Substring(charactersOnPage);
                      e->HasMorePages = (stringToPrint->Length > 0);
```
W kodzie musimy jeszcze tylko dodać zmienną tekstową **stringToPrint**, w której będziemy przechowywać tymczasowo tekst do wydruku.

Wklej poniższy kod na początku klasy **Form1** po etykiecie **protected:** tak jak na poniższym obrazku:

String^ stringToPrint;

```
Form1.h X Form1.h [Design]
X Notatnik::Form1
         using namespace System::Collections;
         using namespace System::Windows::Forms;
         using namespace System::Data;
         using namespace System::Drawing;
        111 <summary>
   Ė
        /// Summary for Form1
         III \le/summary>
         public ref class Form1 : public System::Windows::Forms::Form
   Ė
         ₹
         public:
   Ė
             Form1(void)
             €
                 InitializeComponent();
   É
                 ^{\prime\prime}//TODO: Add the constructor code here
                 \prime\prime\mathcal{F}protected:
             String^ stringToPrint;
             /// <summary>
   É
             /// Clean up any resources being used.
             /// </summary>
   Ė
             ~\simForm1()
             \{if (components)
                 ₹
                     delete components;
                 ł
             Y
         private: System::Windows::Forms::MenuStrip^ menuStrip1;
         protected:
         private: System::Windows::Forms::ToolStripMenuItem^ plikToolStripMenuItem;
         private: System::Windows::Forms::ToolStripMenuItem^ nowyToolStripMenuItem;
         private: System::Windows::Forms::ToolStripMenuItem^ otwórzToolStripMenuItem;
         private: System::Windows::Forms::ToolStripSeparator^ toolStripMenuItem1;
         private: System::Windows::Forms::ToolStripMenuItem^ zapiszToolStripMenuItem;
         private: System::Windows::Forms::ToolStripMenuItem^ zapiszJakoToolStripMenuItem;
                                                                    \sim 0.000 , \sim 0.000
```
### **Plik/Podgląd wydruku**

Z **Toolbox'a** wybieramy komponent **PrintPreviewDialog** z grupy **Printing** i dodajemy go do programu.

W menu wybieramy **Plik/Podgląd wydruku** i klikamy na niego dwa razy – otworzy się nowa karta z kodem programu.

Wklejamy poniższy kod:

```
stringToPrint = this->richTextBox1->Text;
printPreviewDialog1->Document = this->printDocument1;
printPreviewDialog1->FormBorderStyle = System::Windows::Forms::FormBorderStyle::Fixed3D;
printPreviewDialog1->ShowDialog();
```
### **Plik/Wyjście**

W menu wybieramy **Plik/Wyjście** i klikamy na niego dwa razy – otworzy się nowa karta z kodem programu.

Wklejamy poniższy kod:

Application::Exit();

### **Edycja/Cofnij**

W menu wybieramy **Edycja/Cofnij** i klikamy na niego dwa razy – otworzy się nowa karta z kodem programu.

Wklejamy poniższy kod:

if ( this->richTextBox1->CanUndo == true )

this->richTextBox1->Undo();

### **Edycja/Ponów**

W menu wybieramy **Edycja/Ponów** i klikamy na niego dwa razy – otworzy się nowa karta z kodem programu.

Wklejamy poniższy kod:

if ( this->richTextBox1->CanRedo == true )

richTextBox1->Redo();

### **Edycja/Wytnij**

W menu wybieramy **Edycja/Wytnij** i klikamy na niego dwa razy – otworzy się nowa karta z kodem programu.

Wklejamy poniższy kod:

this->richTextBox1->Cut();

### **Edycja/Kopiuj**

W menu wybieramy **Edycja/Kopiuj** i klikamy na niego dwa razy – otworzy się nowa karta z kodem programu.

Wklejamy poniższy kod:

this->richTextBox1->Copy();

### **Edycja/Wklej**

W menu wybieramy **Edycja/Wklej** i klikamy na niego dwa razy – otworzy się nowa karta z kodem programu.

Wklejamy poniższy kod:

this->richTextBox1->Paste();

### **Edycja/Zaznacz wszystko**

W menu wybieramy **Edycja/Zaznacz wszystko** i klikamy na niego dwa razy – otworzy się nowa karta z kodem programu.

Wklejamy poniższy kod:

this->richTextBox1->SelectAll();

### **Edycja/Wyczyść**

W menu wybieramy **Edycja/Wyczyść** i klikamy na niego dwa razy – otworzy się nowa karta z kodem programu.

Wklejamy poniższy kod:

this->richTextBox1->Clear();

### **Edycja/Data/Godzina**

W menu wybieramy **Edycja/Data/Godzina** i klikamy na niego dwa razy – otworzy się nowa karta z kodem programu.

Wklejamy poniższy kod:

DateTime dateTime = DateTime::Now; this->richTextBox1->Text += dateTime.ToString();

### **Format/Zawijanie wierszy**

W menu wybieramy **Format/Zawijanie wierszy** i klikamy na niego dwa razy – otworzy się nowa karta z kodem programu.

Wklejamy poniższy kod:

if( this->zawijanieWierszyToolStripMenuItem->Checked == true ) this->richTextBox1->WordWrap = true; else this->richTextBox1->WordWrap = false;

#### **Format/Czcionka**

Dla dodanego wcześniej elementu **fontDialog1** w **Properties** ustawiamy właściwość **ShowColor** na wartość **True**.

W menu wybieramy **Format/Czcionka** i klikamy na niego dwa razy – otworzy się nowa karta z kodem programu.

Wklejamy poniższy kod:

```
if(fontDialog1->ShowDialog() != System::Windows::Forms::DialogResult::Cancel )
 {
        this->richTextBox1->Font = this->fontDialog1->Font ;
        this->richTextBox1->ForeColor = this->fontDialog1->Color;
 }
```
#### **Widok/Pasek stanu**

W menu wybieramy **Widok/Pasek stanu** i klikamy na niego dwa razy – otworzy się nowa karta z kodem programu.

Wklejamy poniższy kod:

if( this->pasekStanuToolStripMenuItem->Checked == true )

this->statusStrip1->Show();

else

this->statusStrip1->Hide();

#### **Widok/Okno tekstowe**

W menu wybieramy **Widok/Okno tekstowwe** i klikamy na niego dwa razy – otworzy się nowa karta z kodem programu.

Wklejamy poniższy kod:

```
if( this->oknoTekstoweToolStripMenuItem->Checked == true )
        this->richTextBox1->Show();
else
      this->richTextBox1->Hide();
```
### **Pomoc/Wyświetl pomoc**

W menu wybieramy **Pomoc/Wyświetl pomoc** i klikamy na niego dwa razy – otworzy się nowa karta z kodem programu.

Wklejamy poniższy kod:

System::Diagnostics::Process::Start( "C://Windows//winhlp32.exe" );

### **Pomoc/O programie...**

W menu wybieramy **Pomoc/O programie...** i klikamy na niego dwa razy – otworzy się nowa karta z kodem programu.

Wklejamy poniższy kod:

MessageBox::Show( "Program stworzony dzięki \nMicrosoft Visual C++ 2010 Express\n" "Copyright © 2013 Michał Woźniak. All rights reserved. :)\n" "Tutorial - Notatnik w Windows Forms", "O programie...", MessageBoxButtons::OK,

MessageBoxIcon::Information );

#### **Pasek stanu**

Mamy pasek stanu, ale nie jest on aktualizowany. Aby podczas pisania na pasku narzędzi były wyświetlane informacje o bieżącej ilości znaków oraz linii musimy obsłużyć zdarzenie **TextChanged**, które jest wywoływane podczas zmiany tekstu w polu tekstowym.

Otwieramy **Properties** dla **richTextBox1**(pola tekstowego), przechodzimy na zakładkę **Events**

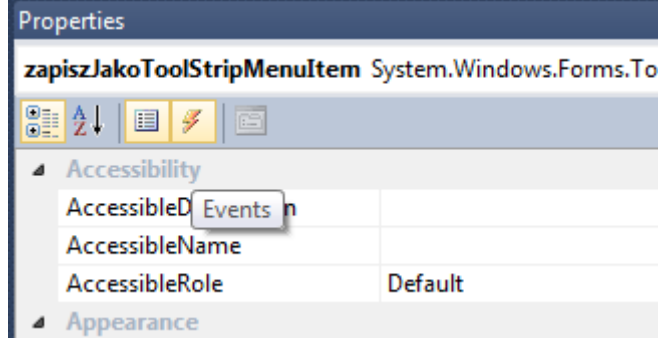

odnajdujemy **TextChanged** i klikamy na nie dwa razy - otworzy się nowa karta z kodem programu.

#### Wklejamy poniższy kod:

```
// *** Aktualizacja paska stanu ***
// ilość znaków
this->toolStripStatusLabel1->Text = "Znaków: ";
this->toolStripStatusLabel2->Text = System::Convert::ToString( this->richTextBox1->TextLength );
// ilość wierszy
this->toolStripStatusLabel3->Text = "Wierszy: ";
this->toolStripStatusLabel4->Text = System::Convert::ToString( (this->richTextBox1->Lines)->Length );
```
### **Pasek narzędziowy**

Aby dodać akcję dla paska narzędziowego posłużymy się istniejącymi już funkcjami. Utworzyliśmy je dodając kod dla poszczególnych elementów menu.

Klikamy **raz** na pierwszą ikonkę na pasku narzędziowym, a następnie w **Properties** przechodzimy na zakładkę **Events**.

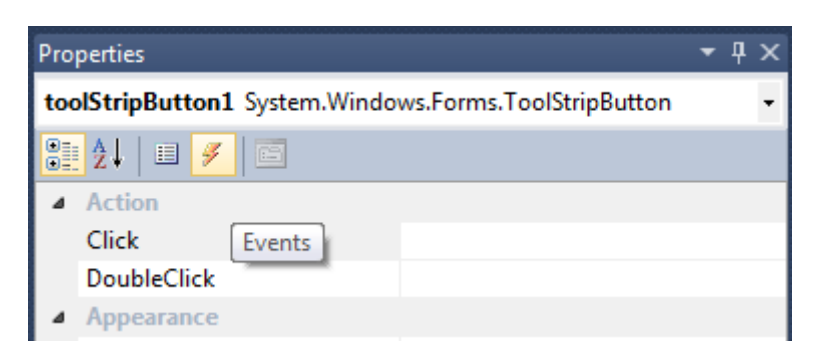

dla właściwości **Click** wybieramy z listy rozwijanej funkcję **odpowiednią** dla każdej z ikonek na pasku narzędziowym np. dla **Nowy** wybieramy **nowyToolStripMenuItem\_Click**.

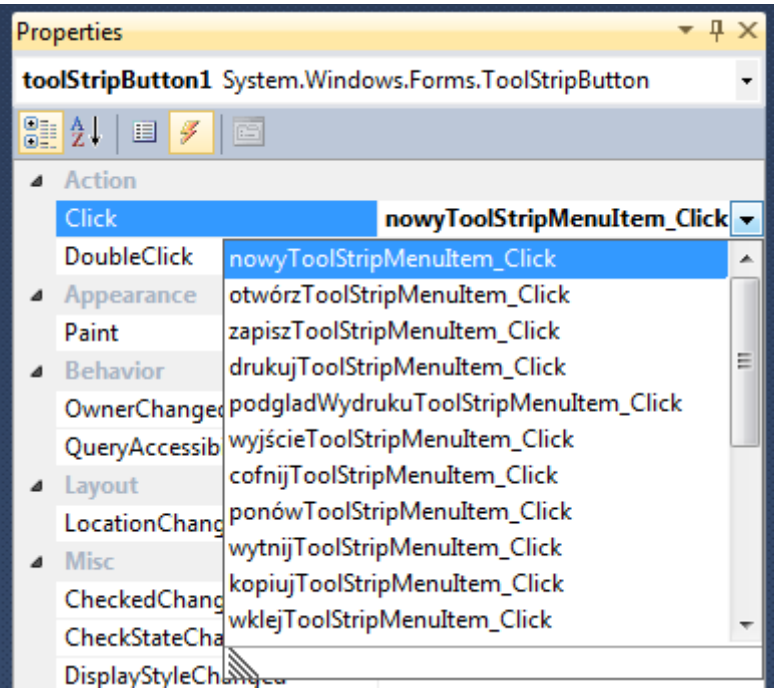

analogicznie ustawiamy funkcje dla reszty ikonek na pasku narzędziowym.

#### **Menu kontekstowe**

Aby dodać akcję dla menu kontekstowego tak jak w przypadku paska narzędziowego posłużymy się istniejącymi już funkcjami.

Otwieramy **Properties** dla obiektu **contextMenuStrip1**, klikamy raz na pierwszy element z menu kontekstowego **Cofnij** następnie przechodzimy na zakładkę **Events**.

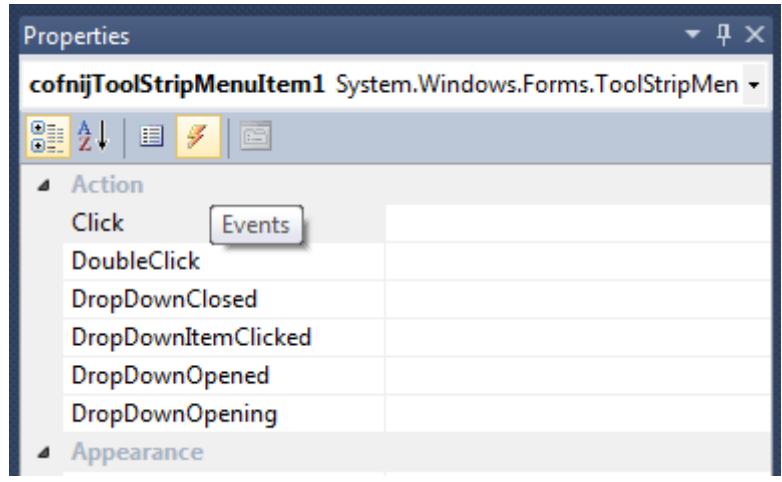

dla właściwości **Click** wybieramy z listy rozwijanej funkcję odpowiednią dla każdej z ikonek na pasku narzędziowym np. dla **Cofnij** wybieramy **cofnijToolStripMenuItem\_Click**.

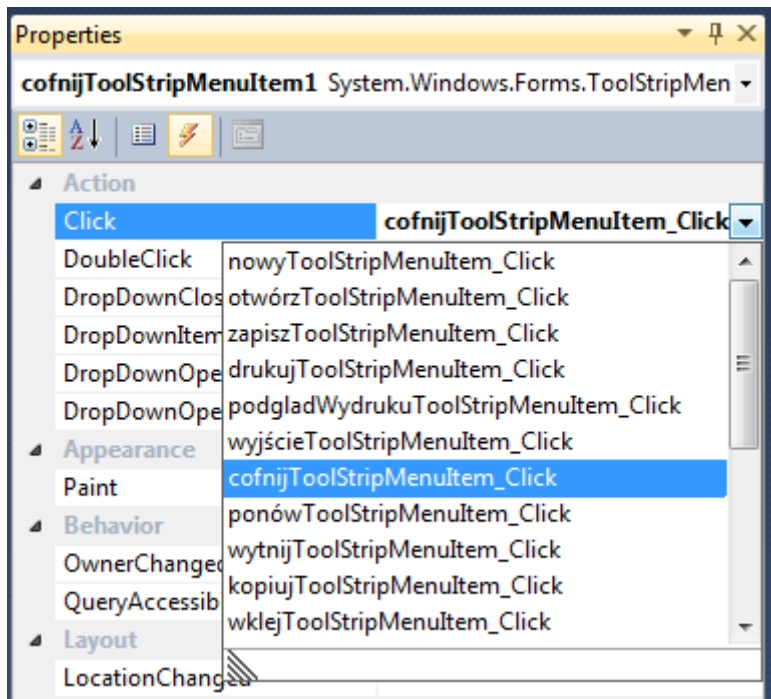

analogicznie ustawiamy funkcje dla reszty pozycji w menu kontekstowym.

## **Wykaz użytych ikon**

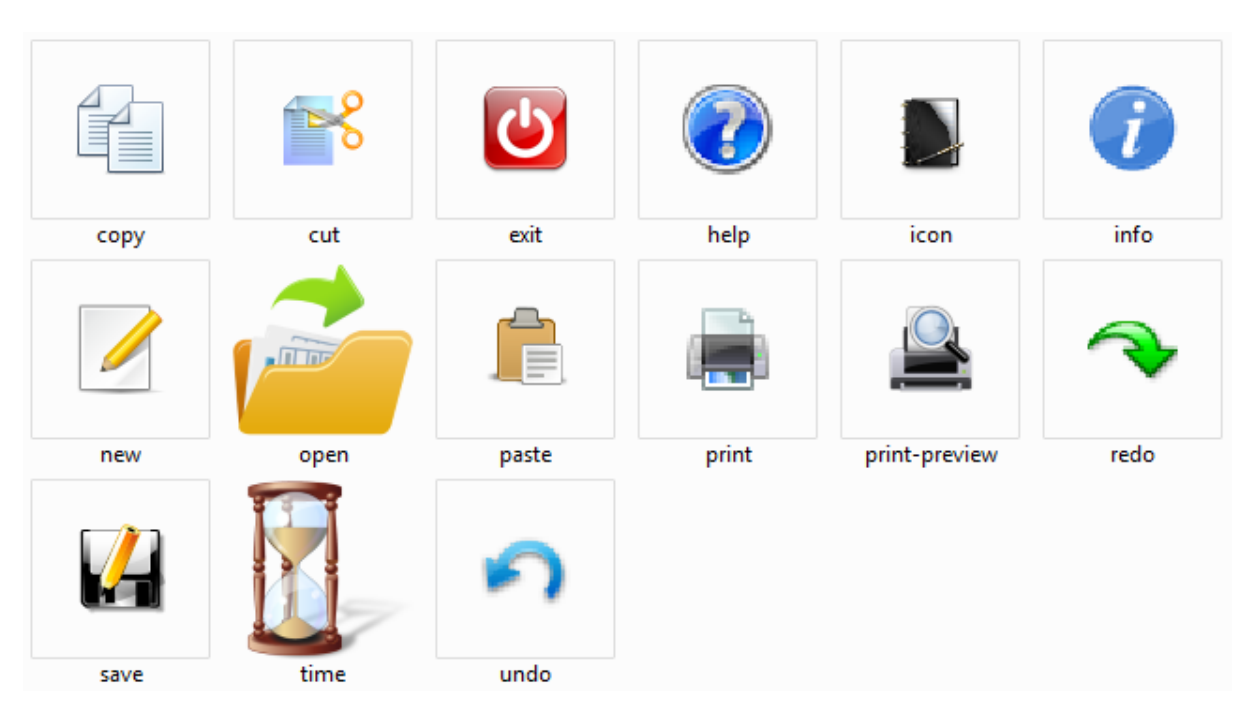

Poniżej linki do ikon użytych w programie:

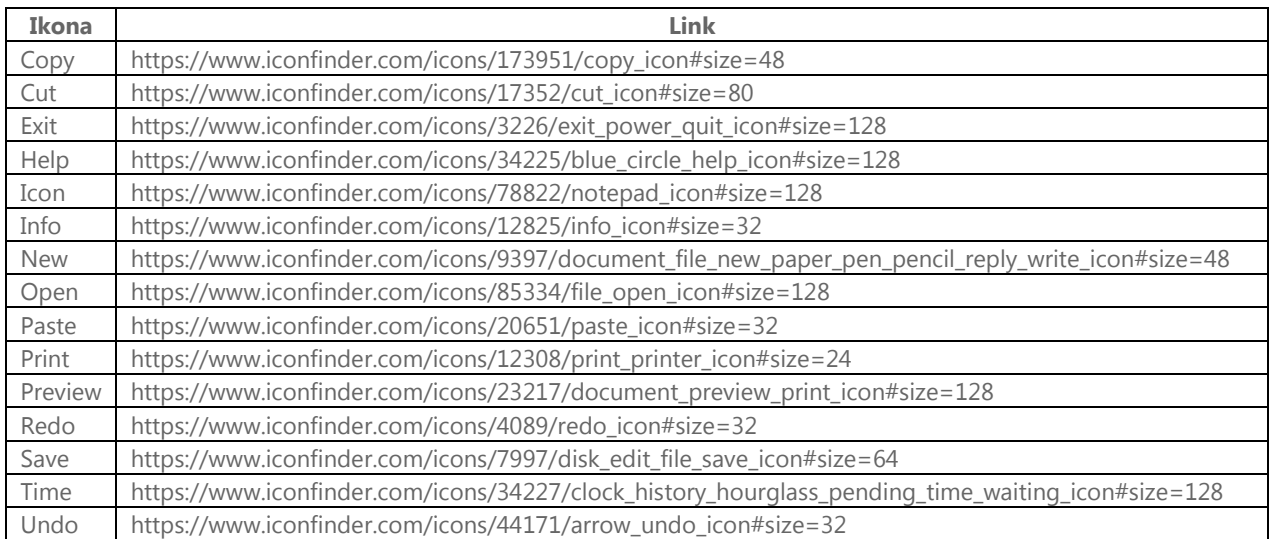

\*ikony pochodzą z serwisu www.iconfinder.com